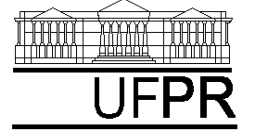

UNIVERSIDADE FEDERAL DO PARANÁ CURSO DE ENGENHARIA MECÂNICA

# **Disciplina: TM-102 INFORMÁTICA / PROGRAMAÇÃO Semestre: 2003/2**

# **11<sup>a</sup> aula**

# **INSTRUÇÕES**

- $\bullet$ Siga o roteiro abaixo.
- $\bullet$ Qualquer dúvida, chame o professor.
- Comandos e nomes de arquivos estão realçados em negrito e sublinhados. Eles devem ser digitados exatamente como são apresentados, desconsiderando-se apenas o sublinhado.

### **11.1 OBJETIVO DA AULA**

1) Utilização do software **Wgnuplot**, acoplado a um programa em Fortran, para fazer gráficos

# **11.2 CRIANDO UM NOVO PROJETO DO TIPO CONSOLE APPLICATION**

- 1) Na "janela principal" do **Fortran** execute: File, New
- 2) Na janela "New": selecione "Project Workspace" e clique sobre o botão "OK"
- 3) Na janela "New Project Workspace", execute o seguinte:
	- a) Type: selecione "Console Application"
	- b) Location: use o botão BROWSE para indicar o seu diretório no "drive" Server1, diretório (pasta) "**alunos\_2003\_2**".
	- c) Name: indique o nome do projeto. Use **programa11**. O software criará um diretório com este nome, dentro do diretório indicado no passo anterior.
	- d) Clique em "Create"
	- e) No lado esquerdo da "janela principal" deverá aparecer o nome do projeto criado

#### **11.3 INSERINDO O PROGRAMA WGNUPLOT DENTRO DO SEU PROJETO**

- 1) Acesse o site da disciplina em [ftp://ftp.demec.ufpr.br/Disciplinas/Tm102/Marchi/semestre\\_2003\\_2](ftp://ftp.demec.ufpr.br/Disciplinas/Tm102/Marchi/semestre_2003_2)
- 2) Clique com o botão do lado direito do mouse sobre o arquivo **WGNUPLOT.EXE**
- 3) Escolha a opção "Save Target As"
- 4) Na opção "Save in", localize o diretório do seu projeto
- 5) Clique no botão "Save"
- 6) Repita os passos 1 a 5 para os arquivos **WGNUPLOT.HLP** e **WGNUPLOT.MNU**

#### **11.4 UTILIZAÇÃO BÁSICA DO PROGRAMA WGNUPLOT**

- 1) O **Wgnuplot** é um software livre utilizado para fazer gráficos bi e tridimensionais
- 2) Para iniciar sua utilização, basta clicar duas vezes sobre o arquivo **Wgnuplot.exe** ou Application
- 3) Informações detalhadas sobre a utilização do **Wgnuplot** podem ser vistas no menu principal do programa, na opção HELP, INDEX
- 4) Informações detalhadas sobre os comandos do **Wgnuplot** podem ser vistas no menu principal do programa, na opção HELP, INDEX, COMMANDS. Escolha, por exemplo, o comando **plot**.
- 5) Exemplo de uso do comando **plot**: dentro do programa **Wgnuplot**, digite **plot sin(x)**. Em seguida, clique na tecla "Enter". Surgirá uma nova janela com o gráfico da função SENO. Nas abscissas é apresentado "x" em radianos, e nas ordenadas, o valor da função Seno.
- 6) Para definir o intervalo dos valores de "x" entre os números 0 e 5, utiliza-se o comando **set xrange[0:5]**. Digite este comando e tecle "Enter". Para atualizar o gráfico é necessário o comando **replot**. Digite-o e tecle "Enter".
- 7) Para definir o intervalo dos valores de "y" entre os números 0 e 1, utiliza-se o comando **set yrange[0:1]**. Digite este comando e tecle "Enter". Para atualizar o gráfico é necessário o comando **replot**. Digite-o e tecle "Enter".
- 8) Para facilitar a leitura dos valores de uma função, pode-se usar o comando **set grid**. Digite este comando e tecle "Enter". Em seguida, para atualizar o gráfico, digite o comando **replot** e tecle "Enter".
- 9) Uma legenda pode ser inserida no eixo das abscissas com o comando **set xlabel 'x'**. O que estiver entre apóstrofos é a legenda. Digite este comando e tecle "Enter". Em seguida, para atualizar o gráfico, digite o comando **replot** e tecle "Enter".
- 10) O mesmo pode ser feito para o eixo das ordenadas com o comando **set ylabel 'y'**. O que estiver entre apóstrofos é a legenda. Digite este comando e tecle "Enter". Em seguida, para atualizar o gráfico, digite o comando **replot** e tecle "Enter".
- 11) Também é possível inserir um título para o gráfico com o comando **set title 'Teste do programa Wgnuplot'**. O que estiver entre apóstrofos é o título. Digite este comando e tecle "Enter". Em seguida, para atualizar o gráfico, digite o comando **replot** e tecle "Enter".
- 12) Para adicionar funções ou curvas ao mesmo gráfico, deve-se usar o comando **replot** seguido da função desejada. Por exemplo, digite **replot cos(x)**. O resultado será o gráfico anterior acrescido da função cosseno dentro dos intevalos já definidos para os dois eixos.
- 13) Entre com o comando **set xrange[0:1]**. Em seguida, teste os seguintes exemplos:
	- $\bullet$ **plot x**
	- $\bullet$  plot  $\overline{x^{**}2}$
- 14) Para gráficos tridimensionais, deve-se usar o comando **splot**. Alguns exemplos para testar:
	- $\bullet$ **splot x+y**
	- $\bullet$ **splot x\*y**
	- $\bullet$ **splot x\*\*2**

15) Para encerrar o **Wgnuplot**, execute File, Exit

### **11.5 UTILIZAÇÃO DO WGNUPLOT PARA FAZER GRÁFICO DE UM ARQUIVO DE DADOS**

- 1) O **Wgnuplot** pode ser usado para fazer gráfico de um arquivo de dados. Para exemplificar isso, vamos utilizar o arquivo **dados.txt**. Para criá-lo, execute o seguinte:
	- a) Start, Programs, Accessories, Notepad
	- b) Dentro do espaço de edição do Notepad, digite os seguintes números em duas colunas:
		- 0 0
		- 1 1
		- 2 4
		- 3 9
		- 4 7
		- 5 0
	- c) File, Save
	- d) Na janela "Save As", em "File Name", coloque **dados.txt**; em "Save in:", selecione o diretório do seu projeto. Em seguida, clique sobre o botão "Save". Finalmente, selecione File, Exit.
- 2) A primeira coluna no arquivo **dados.txt** representa o eixo x e a segunda, o eixo y.
- 3) Inicialize o **Wgnuplot**, clicando duas vezes sobre o arquivo **Wgnuplot.exe** ou Application
- 4) Entre com os seguintes comandos já vistos na seção anterior (clicando na tecla enter após cada um deles):

```
set xlabel 'x'
set ylabel 'y'
set title 'teste do wgnuplot'
set grid
```
- 5) O comando **set data style linespoints** é utilizado para colocar um símbolo em cada par x-y dos dados e unir os pontos com retas. Digite o comando **set data style linespoints** e tecle "Enter".
- 6) Finalmente, para gerar o gráfico com o arquivo **dados.txt**, dentro do programa **Wgnuplot**, entre com o seguinte comando **plot 'dados.txt'** e tecle "Enter". Em seguida, deverá surgir o gráfico correspondente aos comandos usados nesta seção.
- 7) Para encerrar o **Wgnuplot**, execute File, Exit

#### **11.6 UTILIZAÇÃO DO WGNUPLOT COM ARQUIVO DE COMANDOS**

- 1) O **Wgnuplot** também pode ser usado para fazer gráfico de um arquivo de dados utilizando um arquivo com os comandos do próprio **Wgnuplot**. Isso facilita muito a geração de gráficos de forma automatizada. Vamos aplicar este método ao mesmo exemplo da seção anterior.
- 2) Crie o arquivo **dados.gnu** executando:
	- a) Start, Programs, Accessories, Notepad
	- b) Dentro do espaço de edição do Notepad, digite os seguintes comandos do **Wgnuplot**:

```
set xlabel 'x'
set ylabel 'y'
set title 'teste do wgnuplot'
set grid
set data style linespoints
plot 'dados.txt'
```
- c) File, Save
- d) Na janela "Save As", em "File Name", coloque **dados.gnu**; em "Save in:", selecione o diretório do seu projeto. Em seguida, clique sobre o botão "Save". Finalmente, selecione File, Exit.
- 3) Finalmente, para gerar o gráfico utilizando um arquivo de comandos, deve-se usar o comando **load**. Portanto, dentro do **Wgnuplot**, entre com o comando **load 'dados.gnu'** e tecle "Enter". Em seguida, deverá surgir o mesmo gráfico da seção anterior.
- 4) Para encerrar o **Wgnuplot**, execute File, Exit
- 5) Com o que foi visto nesta seção, pode-se, agora, gerar curvas de resultados (**dados.txt**) de um programa em **Fortran** e, em seguida, gerar um gráfico com o **Wgnuplot**, chamando este programa dentro de um programa em Fortran, e utilizando um arquivo de comandos (**dados.gnu**) do Wgnuplot. Isso é visto nas duas próximas seções.

#### **11.7 INSERINDO UM ARQUIVO DENTRO DO PROJETO**

- 1) Na "janela principal" do **Fortran**, execute: Insert, Files into Project
- 2) Na janela "Insert Files into Project":
	- a) File Name: entre com o nome do arquivo a ser criado. Use **programa11.f90**. Clique em "OK"
	- b) Na janela "Microsoft Developer Studio", clique em YES
	- c) No lado esquerdo da "janela principal", clique sobre o sinal + ao lado do nome do projeto; deverá aparecer o nome do arquivo que foi inserido.
	- d) Clique duas vezes sobre o nome do arquivo que foi inserido
	- e) Na janela "Microsoft Developer Studio", clique em YES
	- f) O arquivo inserido está pronto para ser editado no lado direito da "janela principal"

#### **11.8 PROGRAMA11.f90**

1) Dentro do espaço de edição de programas do **Fortran**, escreva o programa abaixo (para o programa funcionar, basta digitar as linhas em vermelho, as demais são comentários que você deve ler e entender):

```
! ------------------------------------------------------------------------------ 
! programa11.f90 
! ------------------------------------------------------------------------------ 
! Objetivo: gerar um arquivo com as coordenadas x e y de uma curva e 
! plotar esta curva com o programa Wgnuplot 
! ------------------------------------------------------------------------------ 
! Inclusão de bibliotecas (módulos) do Fortran 
use msflib 
! ------------------------------------------------------------------------------ 
! Definição das variáveis do programa 
implicit none 
logical dos 
real*8,dimension(11) :: x, y 
! Declaração das variáveis chamadas "x" e "y" com as seguintes 
! características: 
! (1) comando REAL*8 as define como do tipo real dupla; 
! (2) comando DIMENSION(11) as define com dimensão fixa de 11 elementos cada 
integer elemento 
! ------------------------------------------------------------------------------ 
! Geração dos vetores "x" e "y" 
do elemento = 1, 11 
   x(elemento) = elemento - 1
    ! Gera o vetor "x" a partir da variável "elemento". 
    ! "x" variará de 0 a 10, com passo 1 
   y = x**3 ! Gera cada elemento do vetor "y" a partir de cada elemento do vetor "x". 
    ! "y" variará de 0 a 1000.
```

```
end do 
! ------------------------------------------------------------------------------ 
! Escrita dos valores dos vetores "x" e "y" num arquivo 
open(10,file='dados.txt') 
do elemento = 1, 11 
    write(10,60) x(elemento), y(elemento) 
    ! Escreve os valores dos vetores "x" e "y" no arquivo "10" com 
    ! o formato especificado pelo número "60". 
end do 
close(10) 
! ------------------------------------------------------------------------------ 
! Visualiza o arquivo 'dados.txt' com o programa Notepad 
dos = systemqq('Notepad dados.txt') 
! ------------------------------------------------------------------------------ 
! Usa o programa Wgnuplot para executar o arquivo 'dados.gnu' e 
! gerar um gráfico com o conteúdo do arquivo 'dados.txt' 
dos = systemqq('Wgnuplot dados.gnu') 
! ------------------------------------------------------------------------------ 
! Definição dos formatos utilizados 
60 format( 2 ( 1pe15.5 ) ) 
! ------------------------------------------------------------------------------
```
#### **end**

! O comando END encerra o programa

- 2) Depois de digitar o programa, grave-o da seguinte forma: File, Save
- 3) Compile o programa executando: Build, Compile
- 4) Gere o executável do programa com Build, Build
- 5) Execute o programa com Build, Execute. O resultado deverá ser:
	- a) A abertura de uma janela do DOS.
	- b) Com o programa Notepad, a abertura do arquivo **dados.txt**, que foi gerado durante a execução do **programa11.f90**.
	- c) Após fechar o Notepad, o **programa11.f90** continua sua execução, chamando o programa **Wgnuplot** para executar os comandos do arquivo **dados.gnu**. Em seguida, surge o gráfico correspondente.
	- d) Até entender, compare estes resultados com os comandos usados no **programa11.f90** e seus respectivos formatos de edição.

#### **11.9 ENCERRANDO A AULA**

- 1) Dentro da "janela principal" do **Fortran**, feche o seu projeto executando o seguinte: File, Close Workspace
- 2) Na janela "Microsoft Developer Studio" clique sobre o botão "Yes".
- 3) Para fechar o programa Fortran, basta executar: File, Exit
- 4) Para fechar o Windows, execute: Start, Shut Down
- 5) Na janela "Shut Down Windows", escolha a opção "Close all programs and log on as a different user?". Depois clique no botão "Yes".
- 6) Depois que o computador fechar o Windows, por favor, apenas desligue o monitor do computador.